# 受講方法 [予約方法・レッスン画面操作方法など]

#### レッスン画面の各機能

ECC オンラインレッスンのレッスン画面には多彩な機能があります。レッスン内容に合わせて講師がテキストを表示した り、ホワイトボードに書き込みをしたり、チャット機能を使ったり、ホワイトボードの内容をダウンロード保存したりすること ができます。

#### レッスン中のホワイトボード保存方法

講師がホワイトボード使用中に、レッスン画面内にある下向きの矢印ボタンを選択するとホワイトボードの内容を画像形 式で保存できます。画像ファイルの保存場所はご利用の端末によって異なります。一般的な画像保存で保存されるフォ ルダになります。

Windows 及び Mac の場合:通常「ダウンロード」フォルダに保存されます。 Android の場合 :通常「ギャラリー」アプリよりご確認いただけます。 iPhone 及び iPad の場合 :通常「写真」アプリよりご確認いただけます。

※テキスト保存機能はご自身が所有する端末でご受講時に保存機能をご利用ください。(ECC 外語学院の端末 でご受講の方は保存した内容をご覧いただけません。予めご了承ください。) ※ホワイトボードを使用したレッスンは英会話以外の言語のコースで行っています。

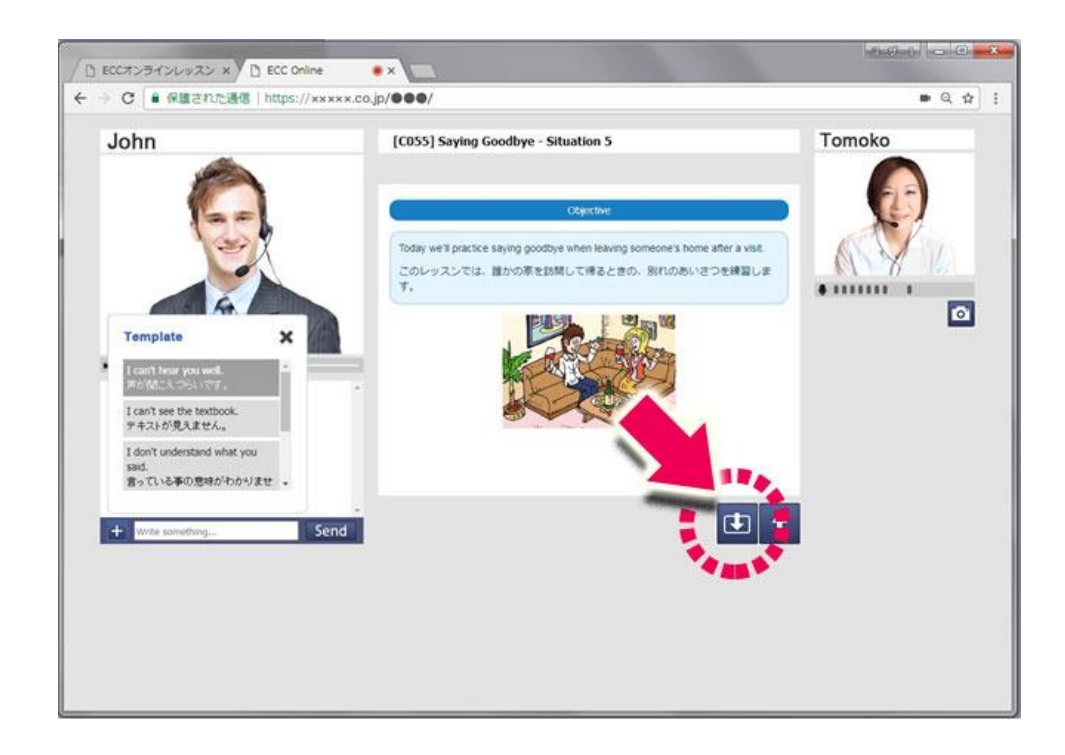

## その他画面操作方法(パソコン)

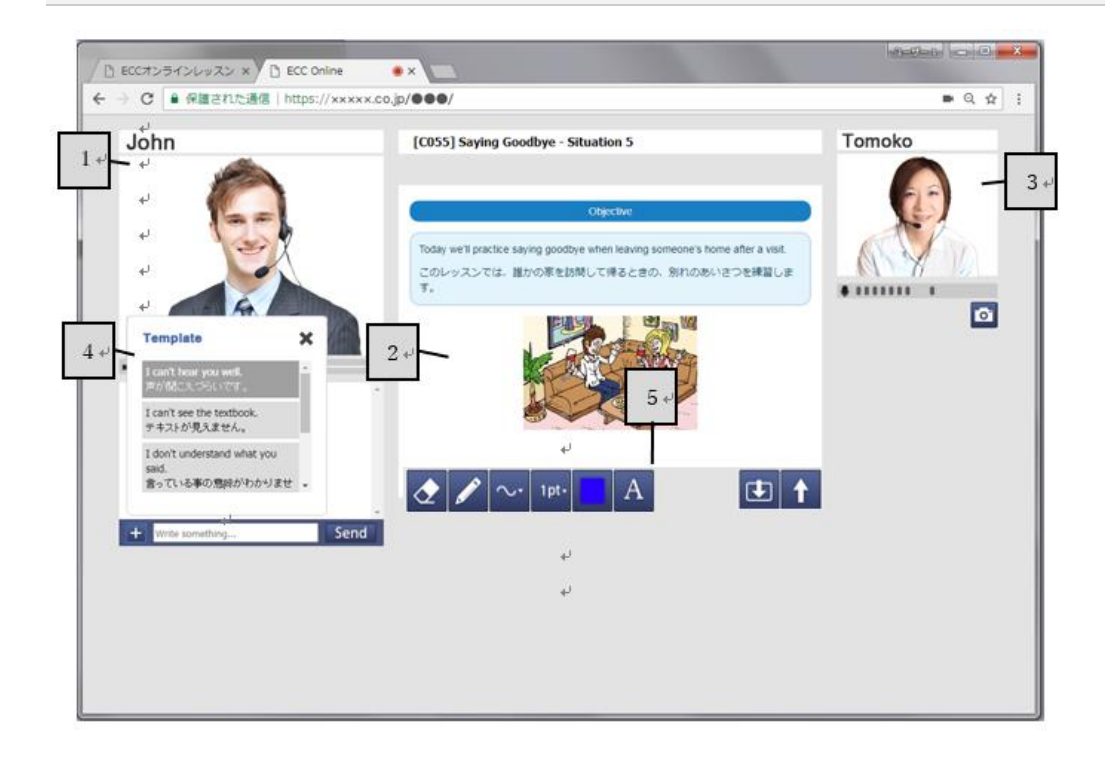

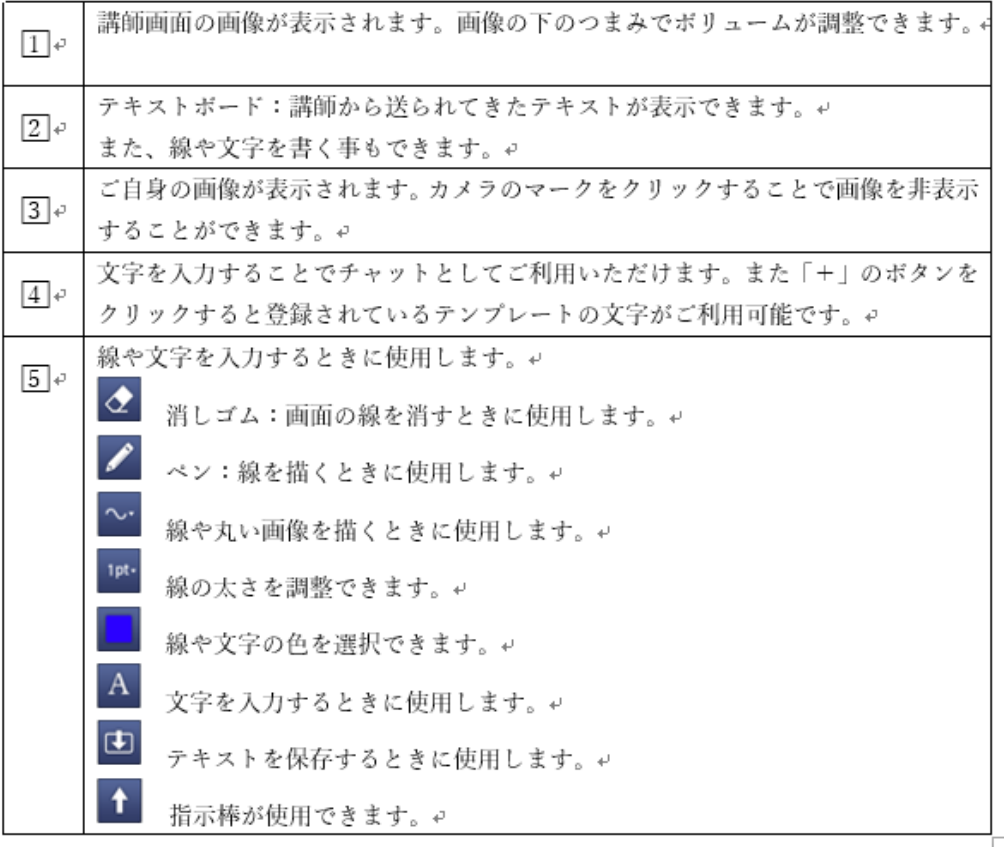

### その他画面操作方法(iPad)

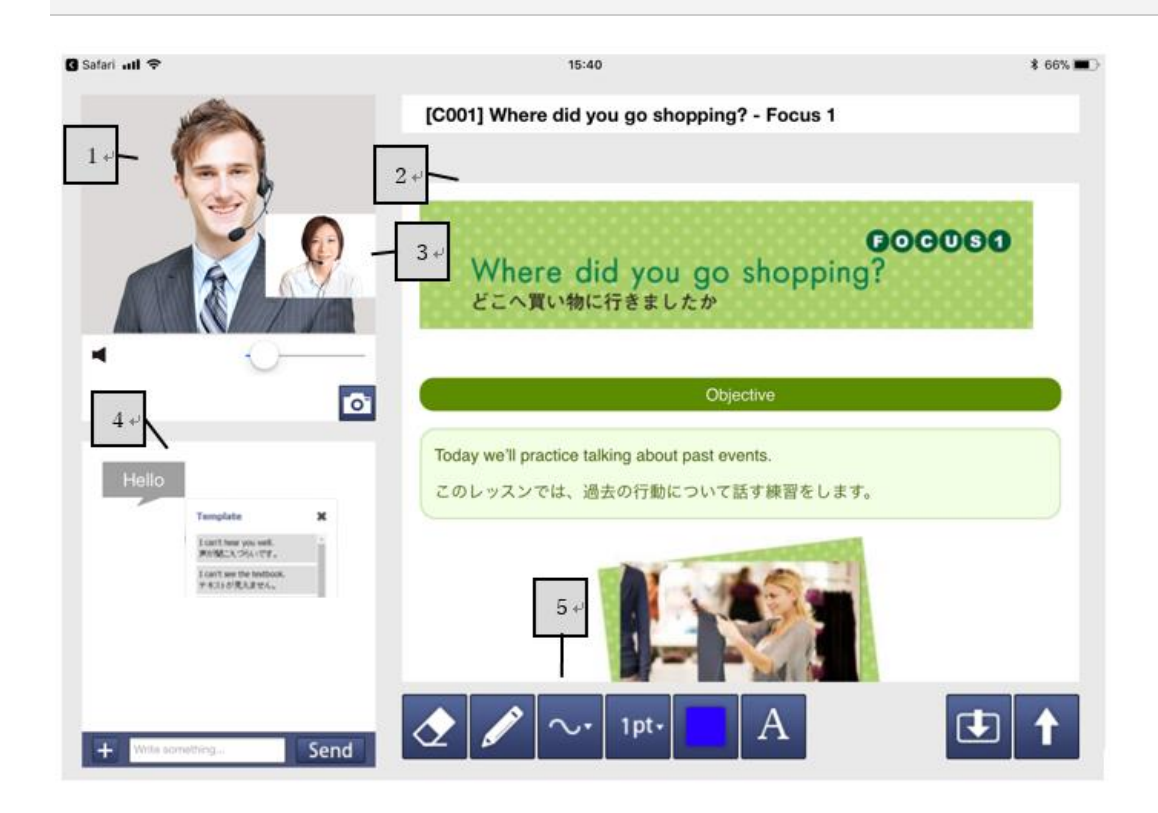

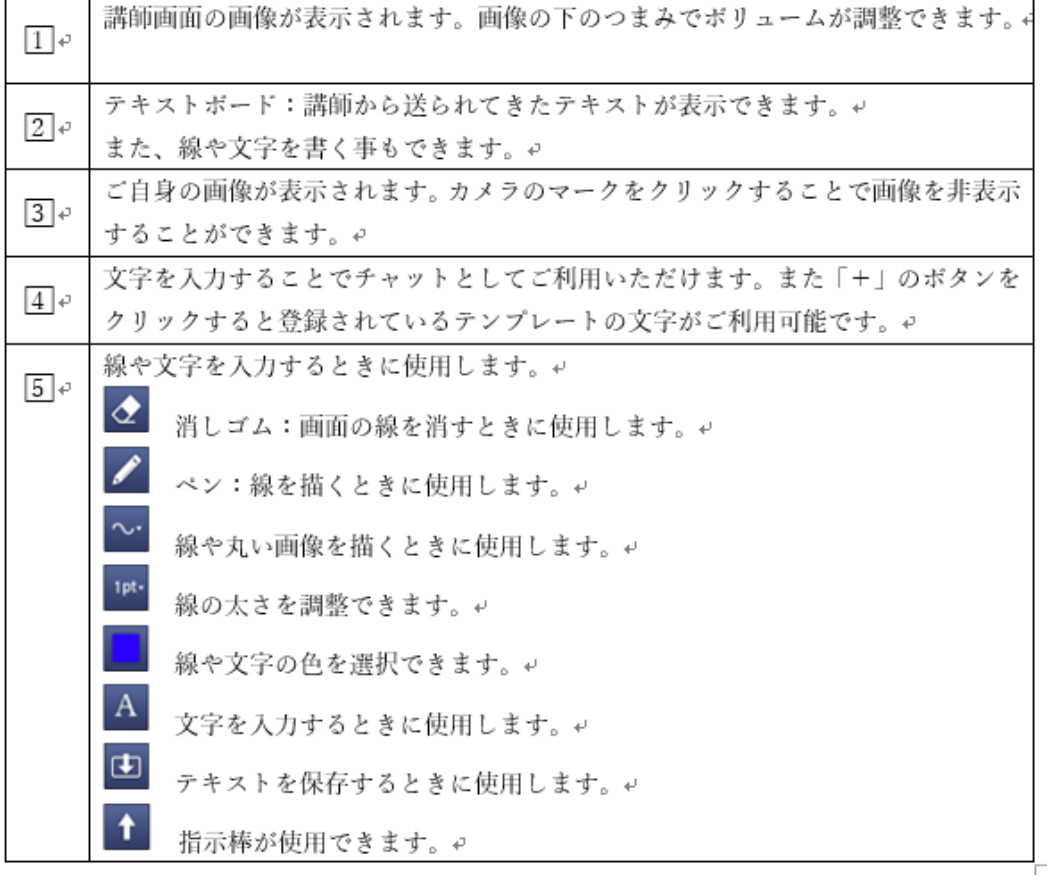

### その他画面操作方法(Android OS)

<テキスト画面>

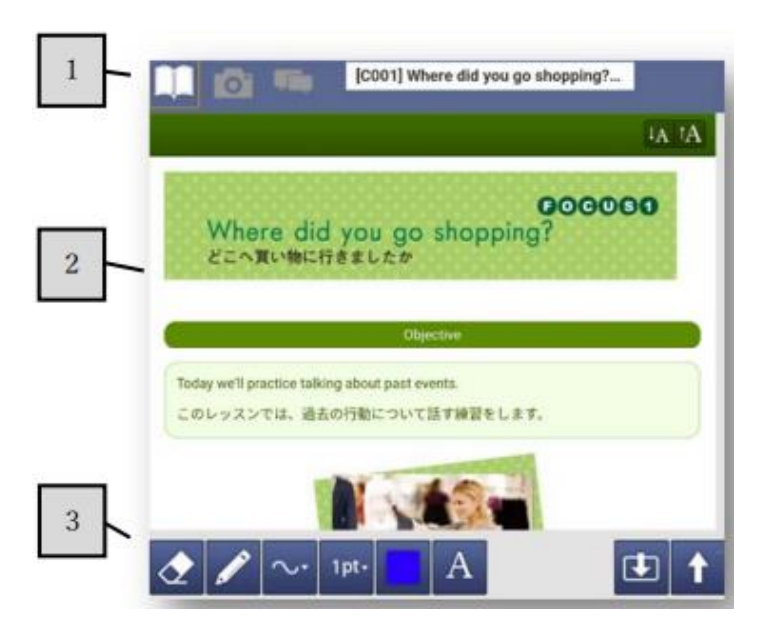

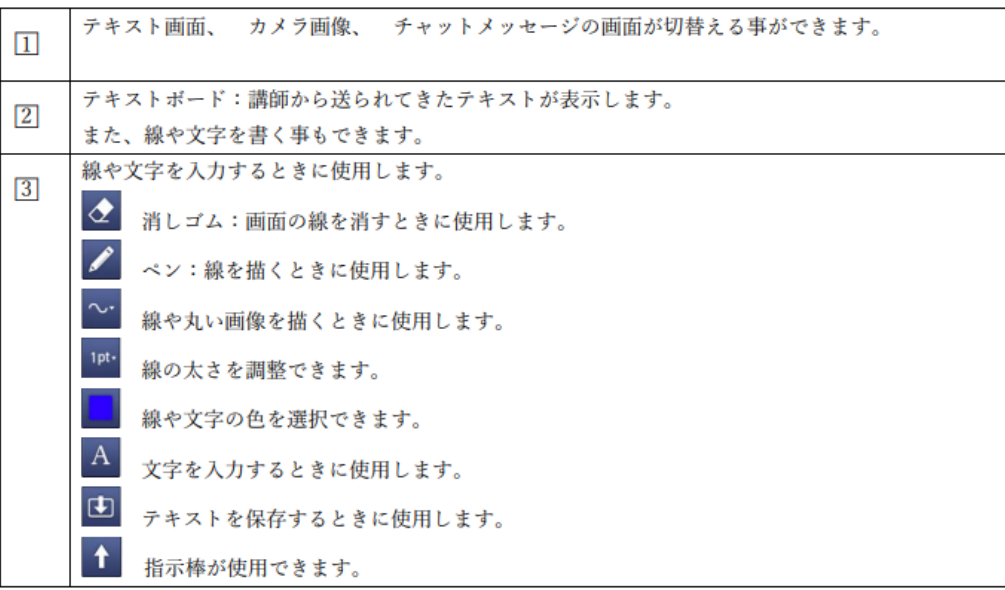

#### <カメラ画面>

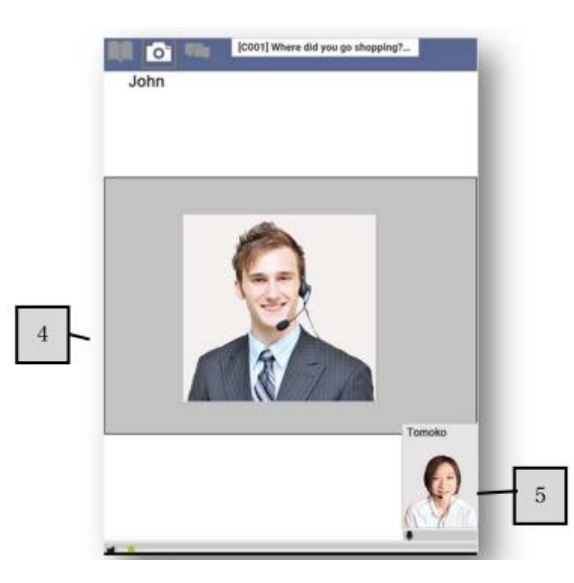

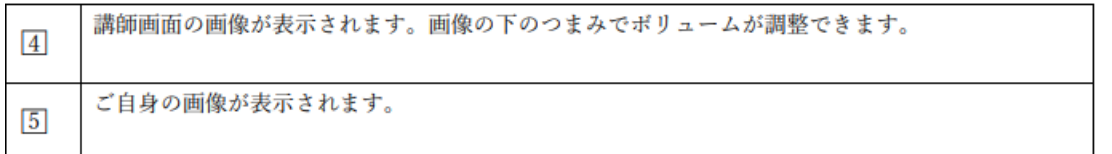

#### <チャットメッセージ画面>

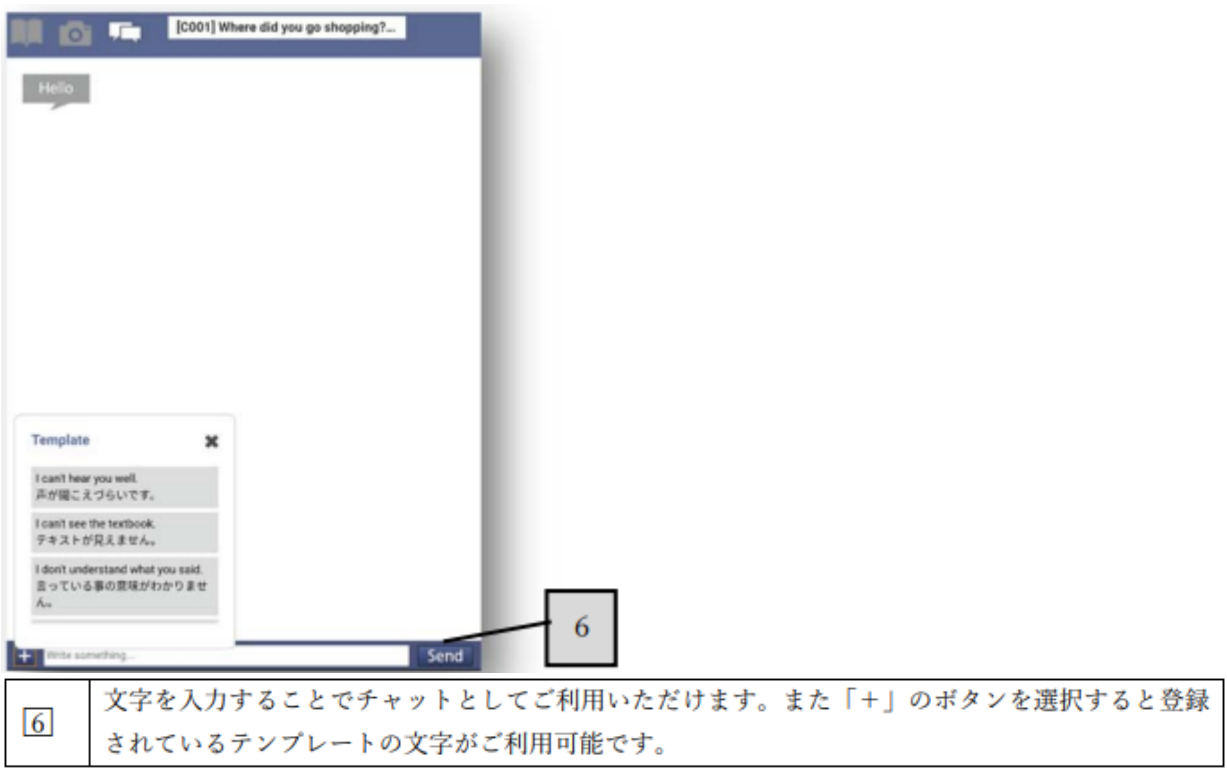

### その他画面操作方法(iPhone)

<テキスト画面>

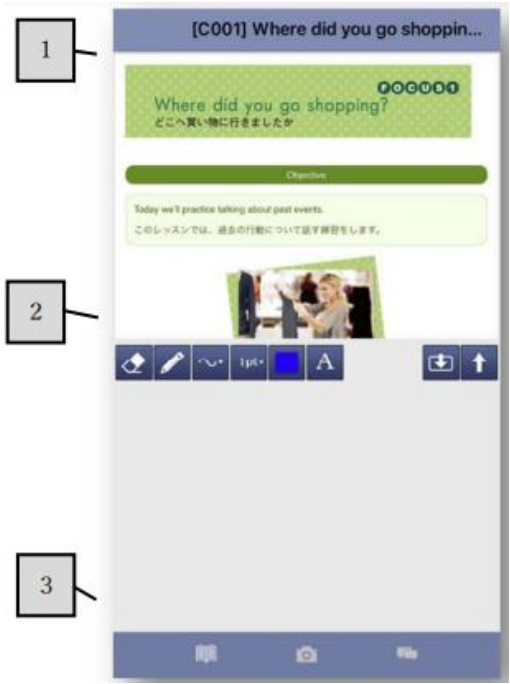

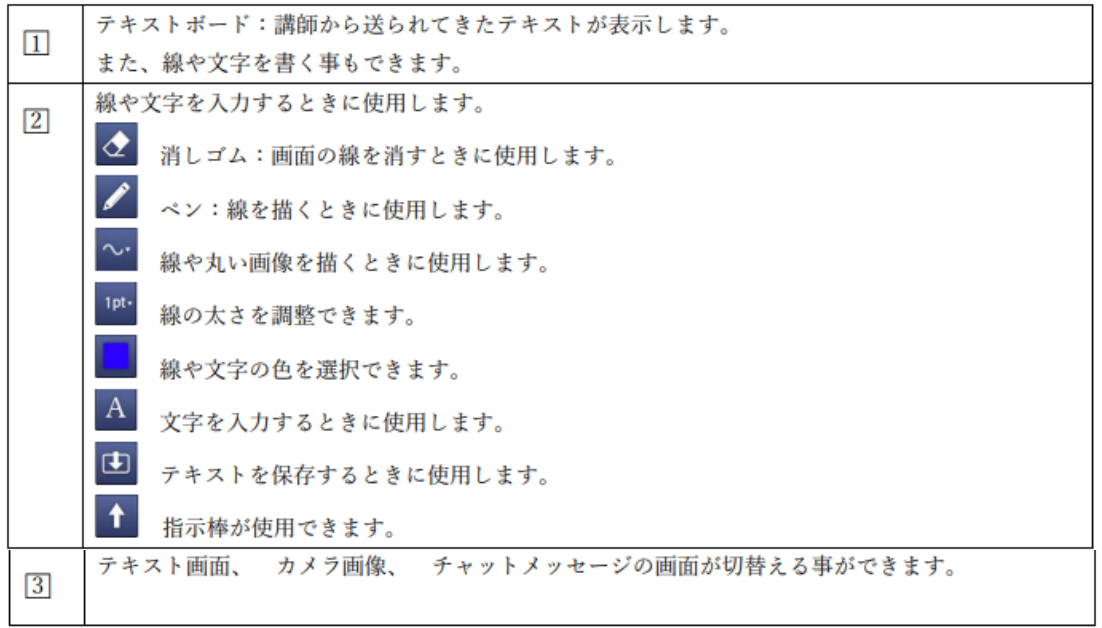

#### <カメラ画面>

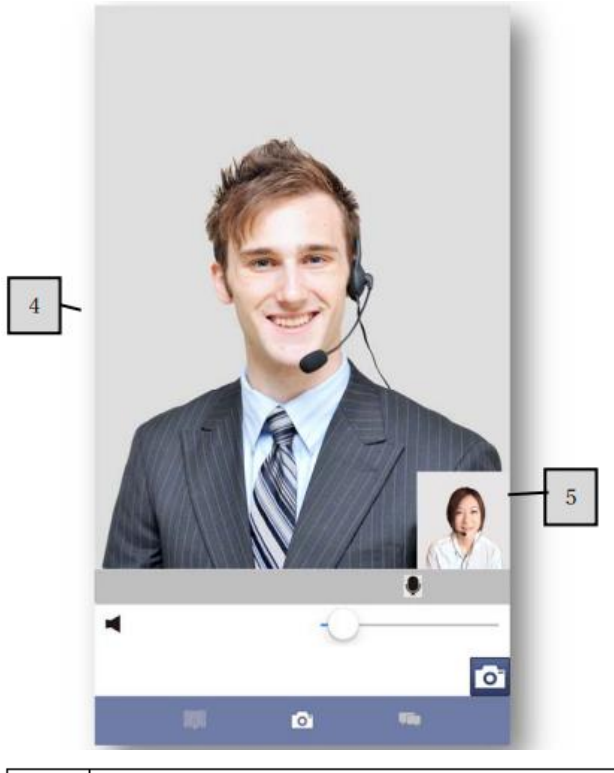

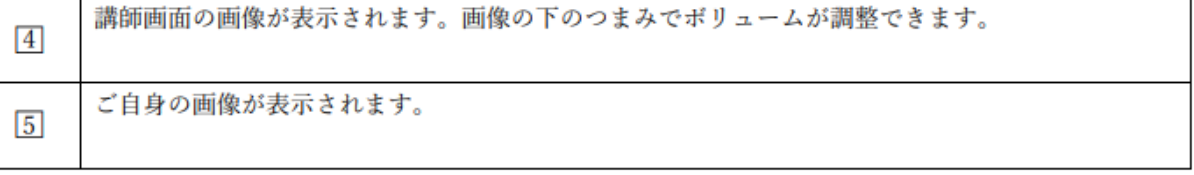

<チャットメッセージ画面>

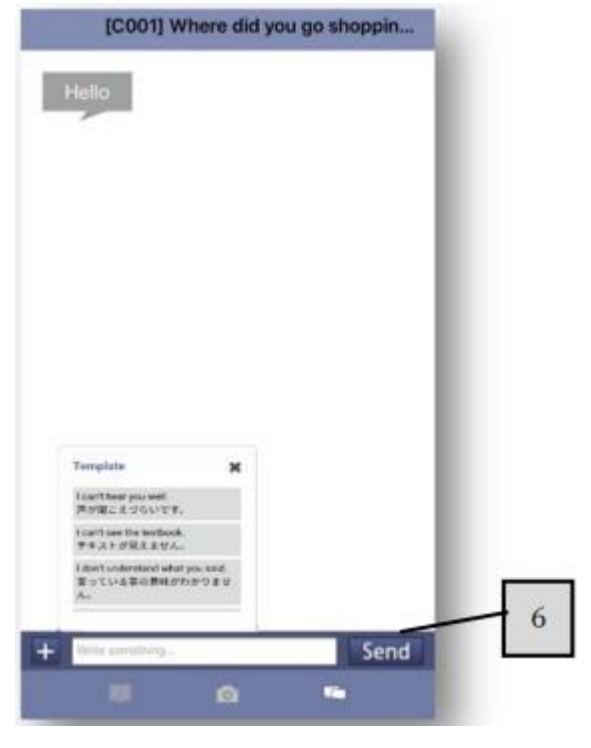

文字を入力することでチャットとしてご利用いただけます。また「+」のボタンを選択すると登録  $\boxed{6}$ されているテンプレートの文字がご利用可能です。。